## Using the IOTC Nominal catch and Fishing Craft Online Querying Service

This online querying facility allows users to query IOTC Nominal Catch and Fishing Craft Statistics data from the IOTC Database and display results in tabular or graphical format.

Completion of all fields marked with an asterisk is obligatory. Users are obliged to complete all obligatory fields – beginning with 'Your position' and 'institution' – before proceeding with querying of the data.

Copies of the whole database can be obtained by selecting the option all ... from each drop down list.

Results can be downloaded in text (comma separated values: \*.csv) or spreadsheet format (Microsoft Excel: \*.xls)

In addition, the results may also be displayed in graphical form, using a number of different types of charts. Users are invited to refer to the bottom of the online querying facility to do this ('Display field in the Generate Report' box)

The following is a practical example of the online querying tool by a research scientist working in a fisheries research institution in the region that wants to obtain nominal catches for all IOTC tuna species in the western Indian Ocean, for industrial purse seiners flagged in EU countries for the last 10 years for which catches are available, and assess which species are more important in terms of total catches:

Note that this information is required to be able to query the IOTC database

| USER                       |                        |  |  |
|----------------------------|------------------------|--|--|
|                            |                        |  |  |
|                            |                        |  |  |
| Your position *            | and institution *      |  |  |
| Research and development ▼ | Research Institution ▼ |  |  |

2-. Select the dataset from which to query data

Note that this information is required to be able to query the IOTC Nominal Catches Table

| SEARCH              |                                      |   |               |    |             |           | Items per page |
|---------------------|--------------------------------------|---|---------------|----|-------------|-----------|----------------|
| Data Table *        |                                      |   |               |    | Year (from) | Year (to) |                |
| Nominal Catch Table | - All countries -<br>AUS - AUSTRALIA | A | - All areas - | ** | - All - ▼   | - All - ▼ |                |
| Fishing Craft Table | BHR - BAHRAIN                        |   |               |    |             |           |                |

3-. Select EU flags from the Fleet drop down list: scroll down the drop down lost until you find EU flags and select all of them as below

Note that to select more than one row from the drop down list, press the Ctrl key and left mouse button simultaneously

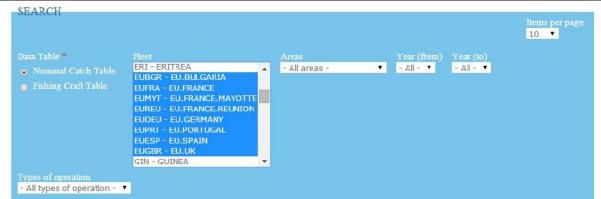

4-. Selecting the IOTC Area and time period

Note that the 'Items per page' field is used to select the type of data table display that you want, i.e.,

the amount of records that you want displayed on each page. In this case the user wants all records to be displayed on a single page

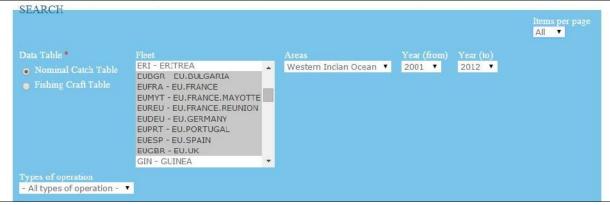

5-. Selecting the type of fishing operation and gear type

Note that searching for catches by gears may be narrowed down by by selecting the gear group(s) to which the gear type(s) belong to, as in the below example (only three gears available for the gear group purse seine)

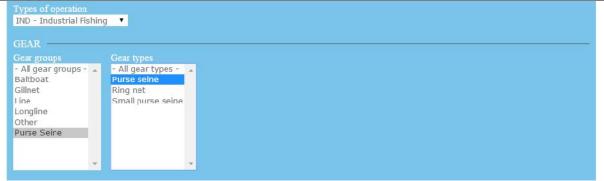

6-. Selecting the group of species

Note that no selection is made in the drop down list 'Species' as the user wants to obtain catches for all species in the category Tunas

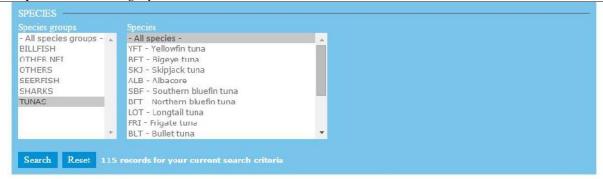

7-. Obtaining the final Table: Once the selection has been finalized the user shall press the button 'Search for the records to display', as in the below table (note that only the top of the table is shown). Note that the number to the right of the reset button indicates the total number of records that apply to the search criteria. If the number displayed is 0 (zero) then the query was unable to find any records which match the selection criteria Users are invited to click the reset button and review the search criteriain this case, as required

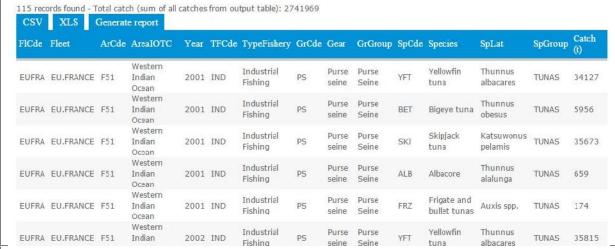

8-. Exporting the results: results can be exported in spreadsheet (.xls) or text format (.csv). The example below shows the Excel file created on export, usually at the bottom left of the screen; to open the file and see the records, click on it with the mouse

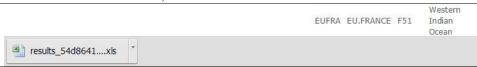

9-. Displaying catches by species: Additional tables and figures summarizing the selected data can be obtained using the generate report box, located at the bottom of the page (the type of display is selected from the drop down in the field Display). The below example shows an example of a selection of data in a column chart with catches by species by year displayed.

Note that this information is required to be able to obtain a Table/Figure

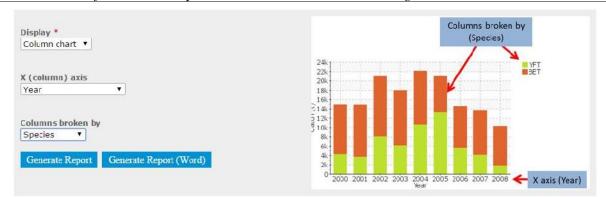

10-. Looking at the results: Results can be displayed on screen or exported to a word document; the following examples displays the output for the above selection on screen (separate web tab). Nominal catch results are usually displayed in terms of absolute weight or numbers and the proportion that those numbers/weight make over the total numbers/weights in the selection, as displayed in the two charts below.

Note that the report contains also details of the selectioncriteria used to generate the tables/charts, at the top of the Report.

| Title                                              | Data                                                                                                    |
|----------------------------------------------------|----------------------------------------------------------------------------------------------------|
| Position of the person making the request          | Research and development                                                                                      |
| Institution of the person making the request       | Research Institution                                                                                          |
| Date and time of request                           | 09/02/2015 11:27:06                                                                                           |
| Fleet                                              | EU.BÜLGARIA (EUBGR); EU.FRANCE (EUFRA); EU.FRANCE.MAYOTTE (EUMYT); EU.FRANCE.REUNION (EUREU)                  |
| IOTC Area                                          | Western Indian Ocean (F51)                                                                                    |
| Time-period                                        | 2001 - 2012                                                                                                   |
| Type of operation                                  | Industrial Fishing (IND)                                                                                      |
| Gear group                                         | Purse Seine                                                                                                   |
| Gear type                                          | Purse seine (PS)                                                                                              |
| Species group                                      | TUNAS                                                                                                    |
| Species                                            | Yellowfin tuna (YFT); Bigeye tuna (BET); Skipjack tuna (SKJ); Albacore (ALB); Southern bluefin tuna (SBF); No |
| Total catch (sum of all catches from output table) | 2,741,969 tons                                                                                                |

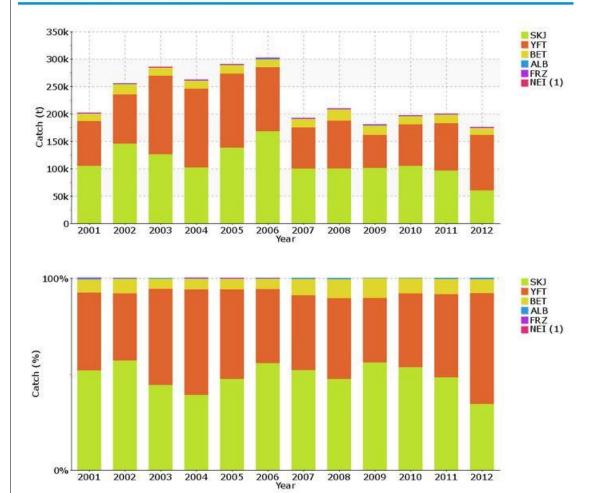